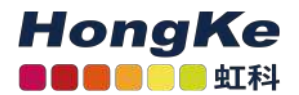

# <span id="page-0-0"></span>更新Lepide到最新的版本

#### [更新Lepide到最新的版本](#page-0-0)

[概述](#page-0-1) [如何确定解决方案的当前版本](#page-0-2)[下载最新版本解决方案](#page-0-3) [升级主控制台](#page-1-0)

[卸载代理](#page-1-1) [活动目录、Exchange、组策略](#page-1-2) [文件服务器](#page-1-3) [SQL Server](#page-2-0) [其他代理](#page-3-0) [SharePoint、O365组件、Cloud组件](#page-4-0) [卸载解决方案](#page-4-1) [解决方案的安装](#page-5-0) [安装代理](#page-5-1) [活动目录、Exchange服务器、组策略](#page-5-2)[文件服务器](#page-5-3) [SQL Server](#page-6-0) [数据发现和分类](#page-6-1) [其他代理](#page-7-0) 确认安装成功

[升级Web控制台](#page-9-0) [卸载Web控制台](#page-9-1)[安装Web控制台安](#page-9-2)装成功确认

#### <span id="page-0-3"></span><span id="page-0-2"></span><span id="page-0-1"></span>概述

本文档的目的是引导您完成卸载和重新安装Lepide数据安全平台到最新版本的解决方案所需的步骤。

### 如何确定解决方案的当前版本

解决方案的当前版本位于窗口的左上角。也可以通过点击信息符号来确定。

### 下载最新版本解决方案

[填写您的联系方式后,从下面的链接下载解决方案。解决方案安装完成后,将重新申请所有现有的license。](https://www.lepide.com/start-free-trial.html)

#### 升级主控制台

#### <span id="page-1-3"></span><span id="page-1-2"></span><span id="page-1-1"></span><span id="page-1-0"></span>卸载代理

为了成功卸载软件,需要分别卸载已添加组件的代理。

• 点击屏幕左侧的设置图标。所有组件都列在组件管理下。

#### 活动目录、Exchange、组策略

• 要卸载Active Directory、Exchange和Group Policy的代理,请单击屏幕左侧树形结构中的Active Directory组件。

单击屏幕右侧的Uninstall Agent选项,选择要卸载的代理。

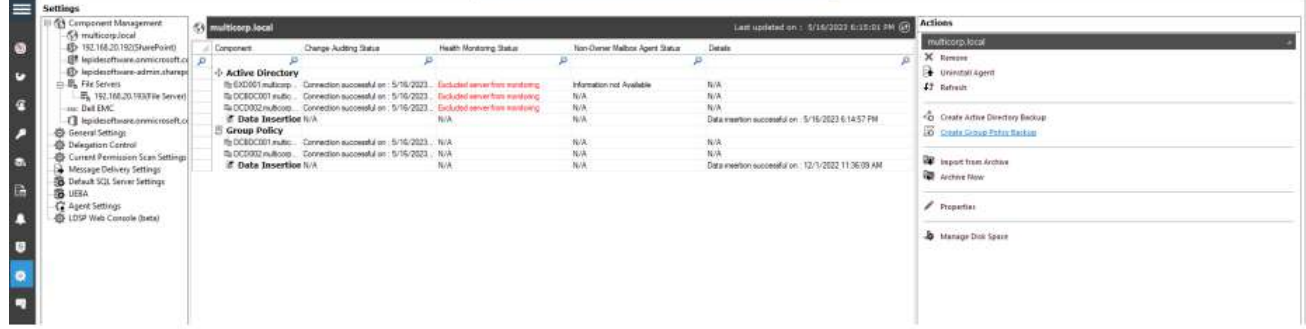

#### 文件服务器

• 单击配置文件服务器

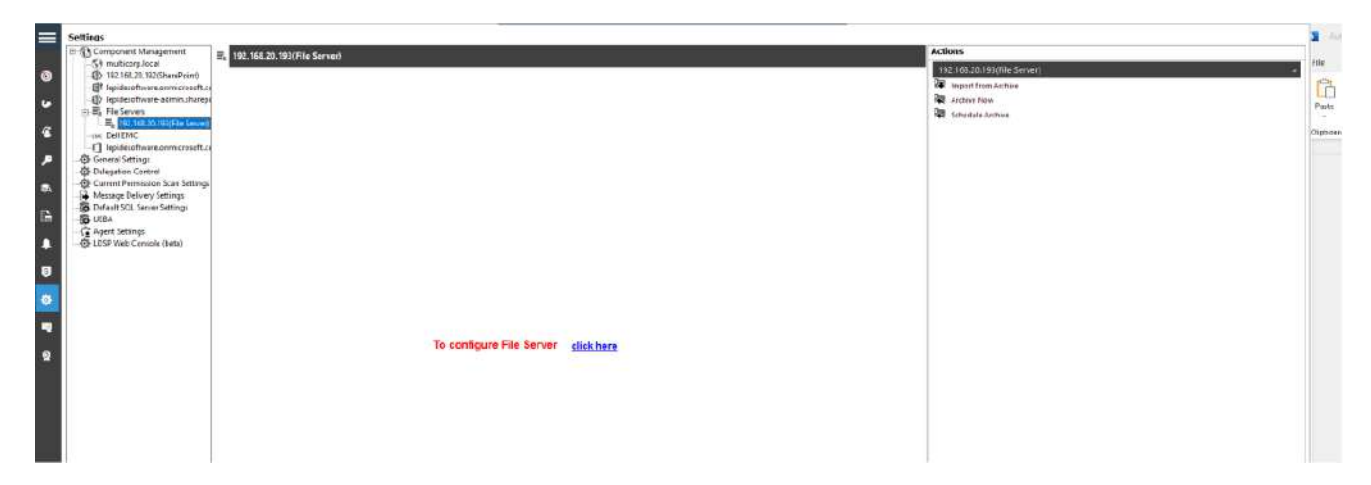

#### 备份文件服务器配置

• 为文件服务器的配置添加一个新的备份, 这将包含现有的规则和策略。

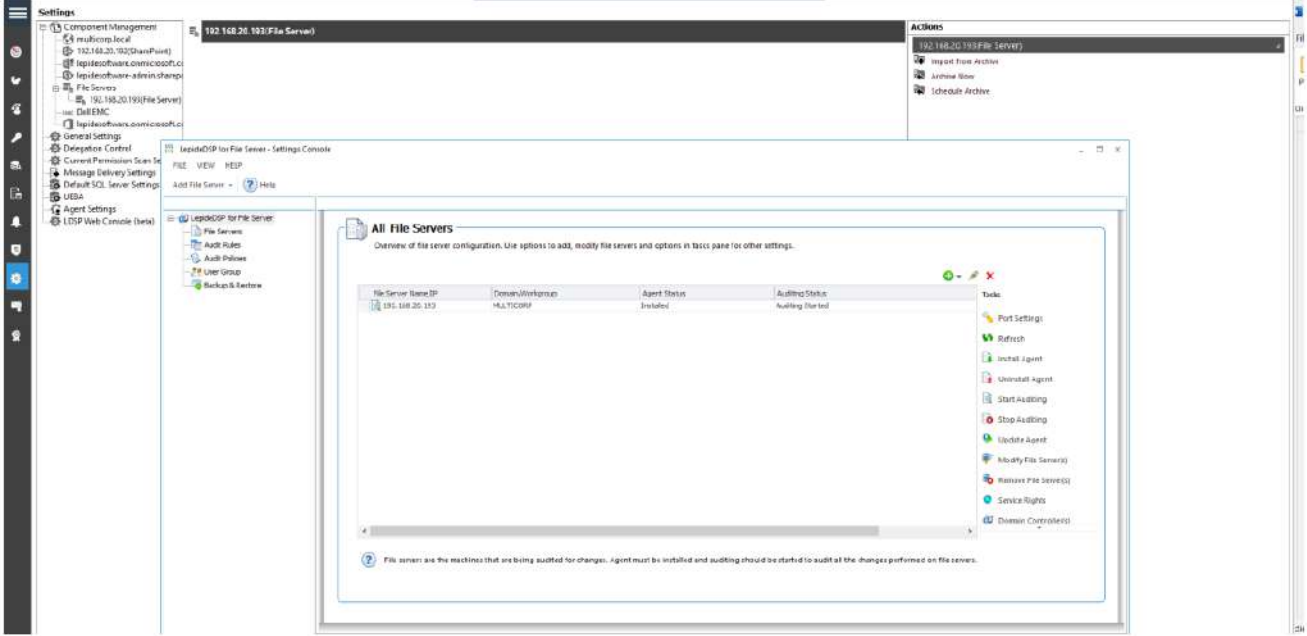

#### 停止审计并卸载代理。

• "停止审计"和"卸载代理"选项位于"文件服务器设置"屏幕的右侧。

#### <span id="page-2-0"></span>SQL Server

选择"停止审计",在升级前停止审计。

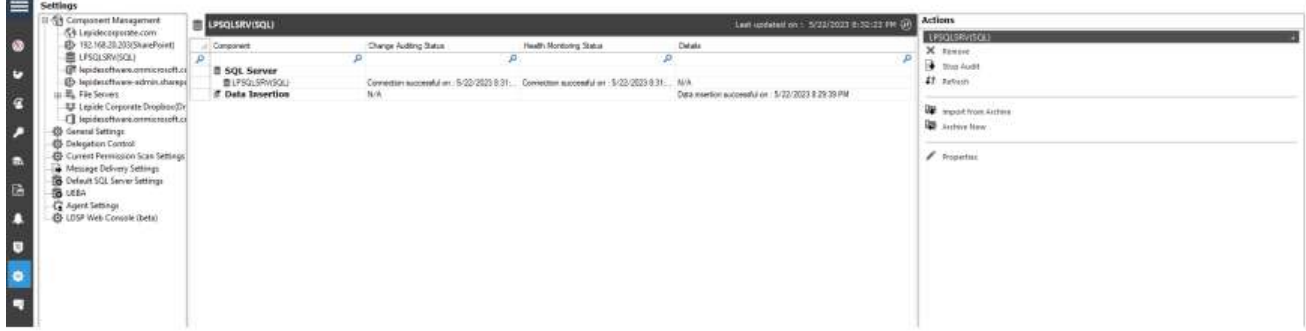

数据发现和分类代理

- 单击数据发现和分类图标,查看数据发现和分类屏幕:
- 单击"代理"页签查看已安装的代理。
- 单击图标卸载代理。出现以下对话框。

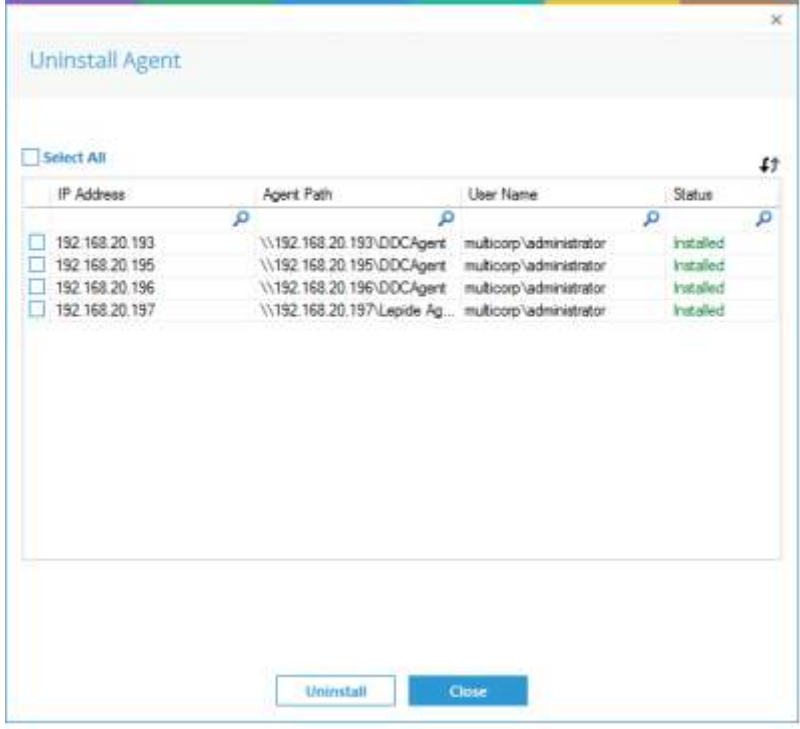

• 选择需要卸载的代理,单击"卸载"。

#### <span id="page-3-0"></span>其他代理

• 在"Settings"界面中选择"Agent Settings",查看所有已安装的Agent。

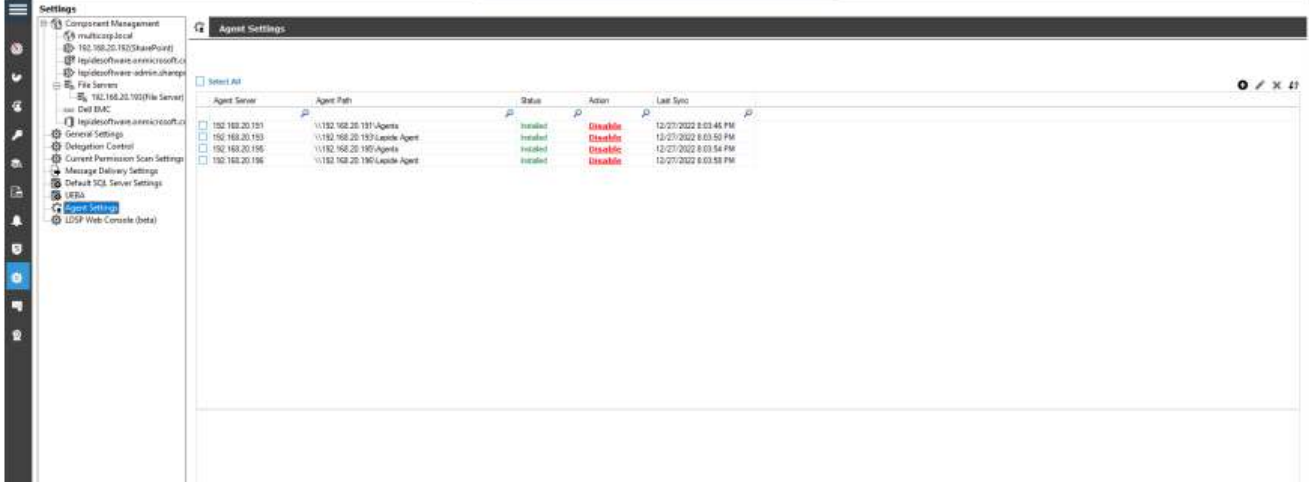

- 选择需要卸载的代理。
- 单击"Remove Selected agent (s)"图标,弹出"Uninstall agent"对话框。

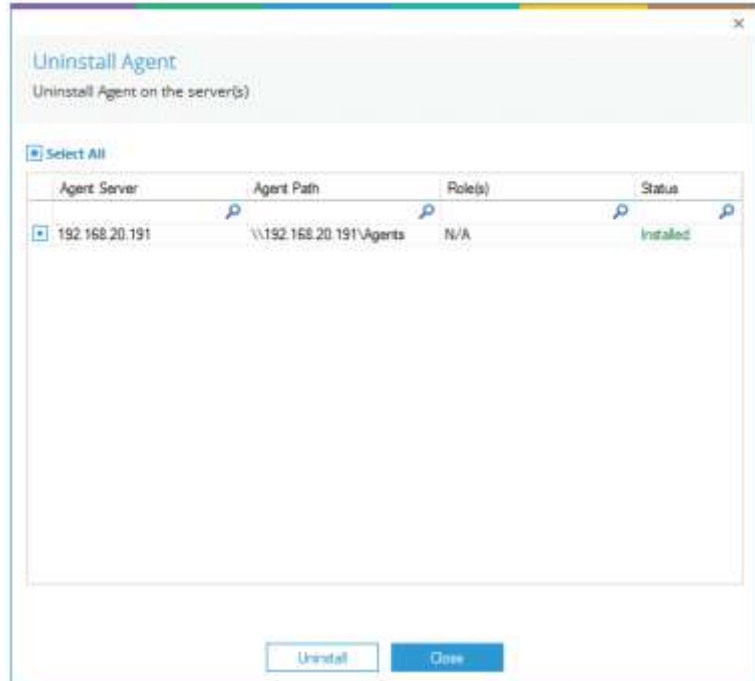

• 选择卸载

#### SharePoint、O365组件、Cloud组件

这些组件没有安装代理,因此我们可以跳过卸载代理。

#### <span id="page-4-1"></span><span id="page-4-0"></span>卸载解决方案

在成功卸载代理之后,我们现在可以卸载解决方案了。

• 打开"Installation"目录。默认位置是C盘。

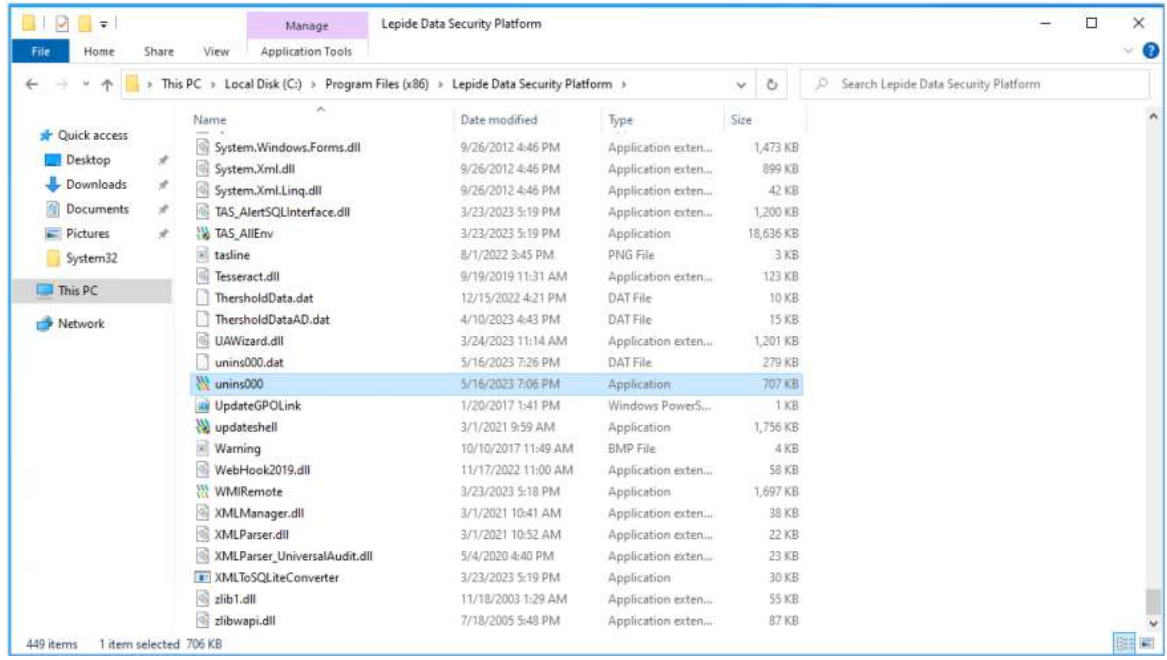

• 以管理员身份运行unins000.exe,按照步骤卸载。

#### <span id="page-5-0"></span>解决方案的安装

- 1. 解压缩下载的Zip文件。
- 2. 从解压的文件夹中选择Lepide DSP文件夹
- 3. 右键单击以访问Auditor Suite文件夹下的setup.exe的属性,以确认未选择.exe的属性;
- 4. 以管理员身份运行Setup (version).exe, 确保选择与之前使用的安装目录相同的位置。如果位置不是默认的, 请浏览以查找原始位置。
- 5. 更新服务凭据。

#### <span id="page-5-2"></span><span id="page-5-1"></span>安装代理

解决方案成功安装后,应按照以下步骤重新安装代理。

#### 活动目录、Exchange服务器、组策略

选择"域"、"属性"、"高级域配置",选中相关组件的"更改审计"复选框。

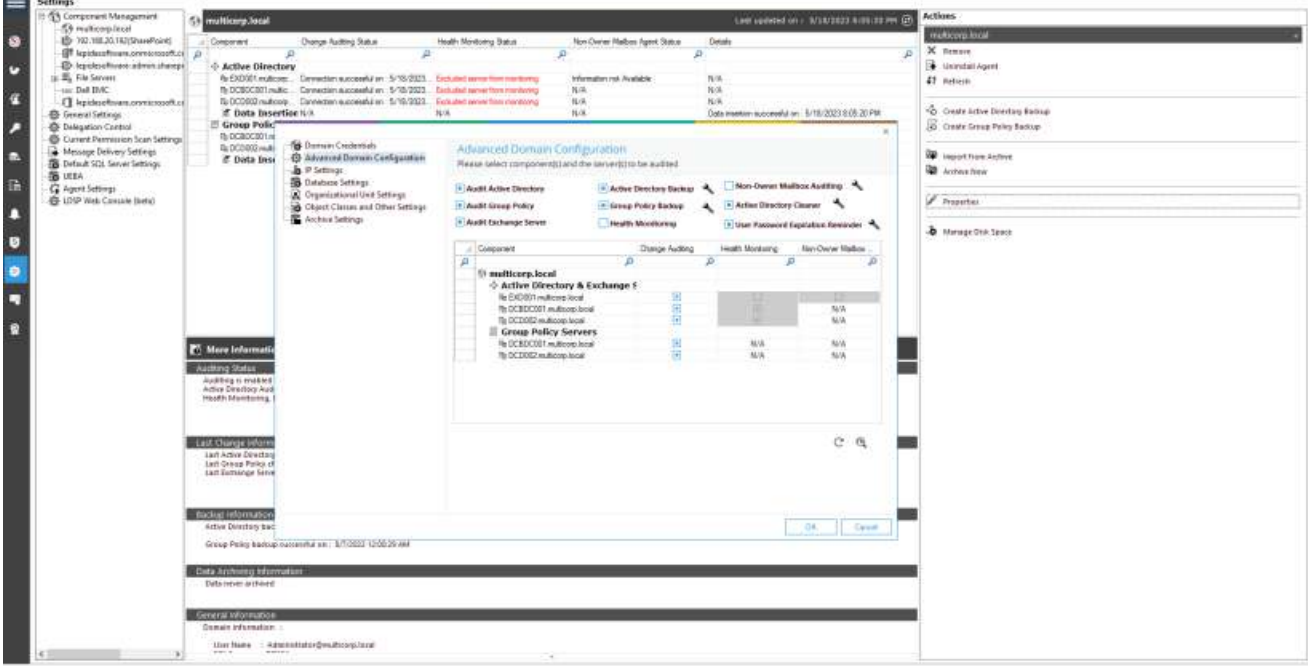

#### <span id="page-5-3"></span>文件服务器

• 转到设置,组件管理,文件服务器,单击配置文件服务器

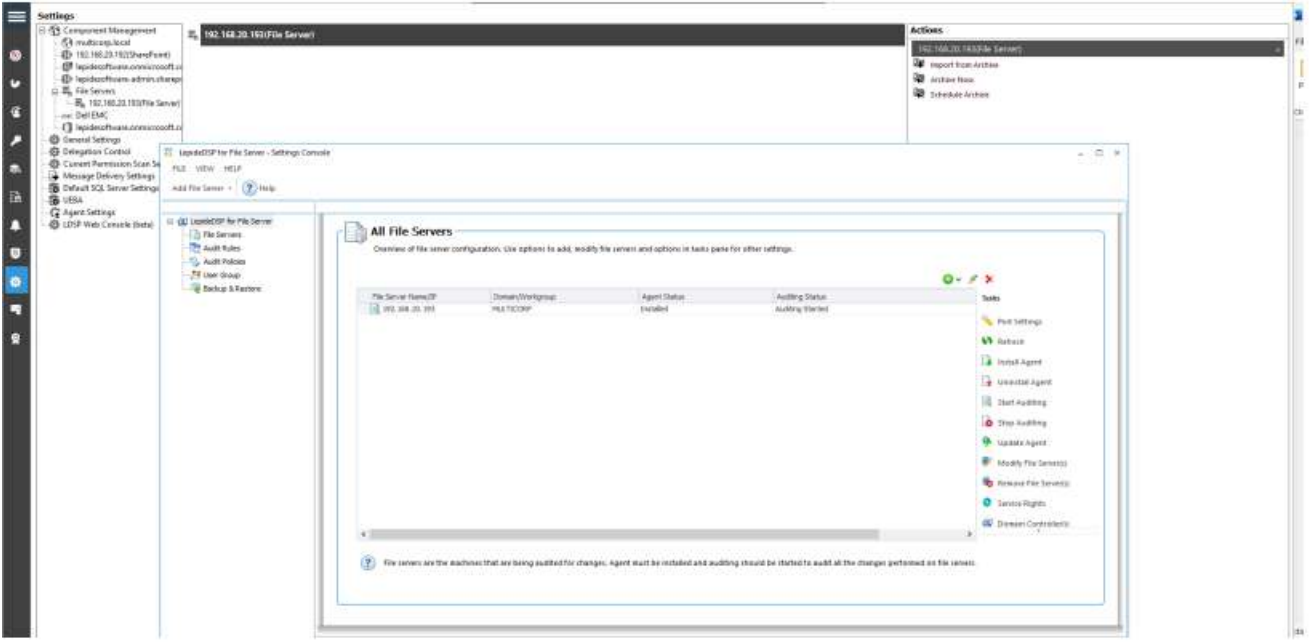

• 输入服务权限并安装代理。

#### <span id="page-6-0"></span>SQL Server

• 升级完成后单击"开始审计"

 $\sim$ 

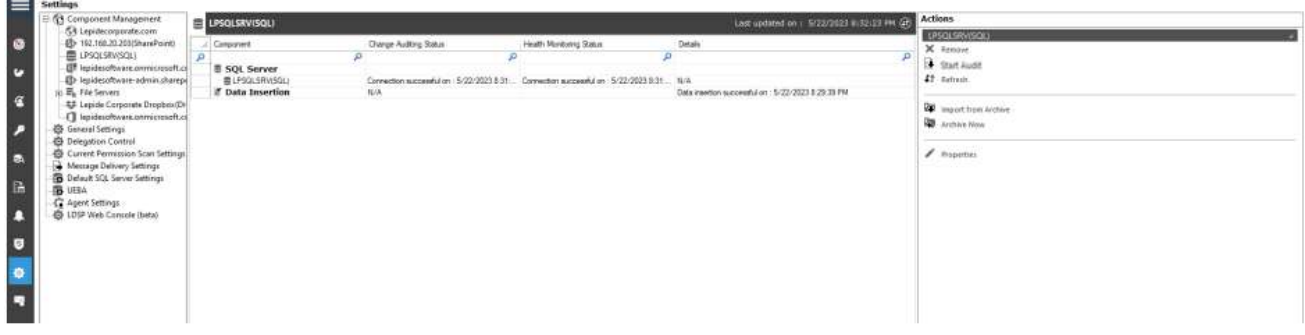

### <span id="page-6-1"></span>数据发现和分类

• 单击数据发现和分类图标查看数据发现和分类屏幕,并单击代理选项卡。

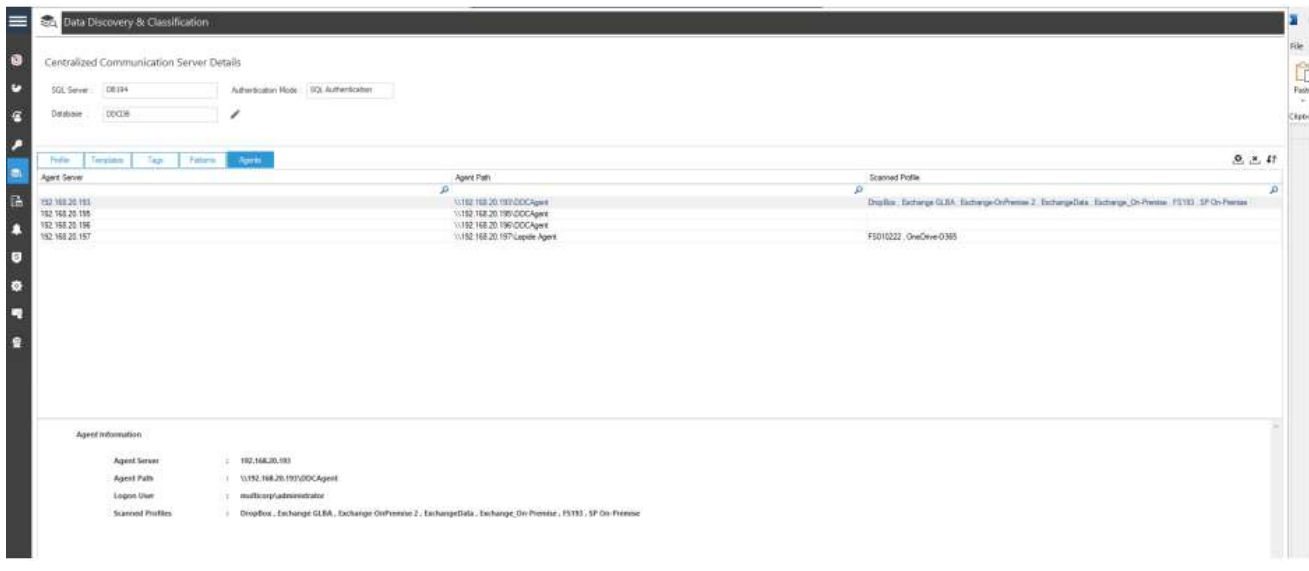

#### • 单击图标安装代理。出现以下对话框

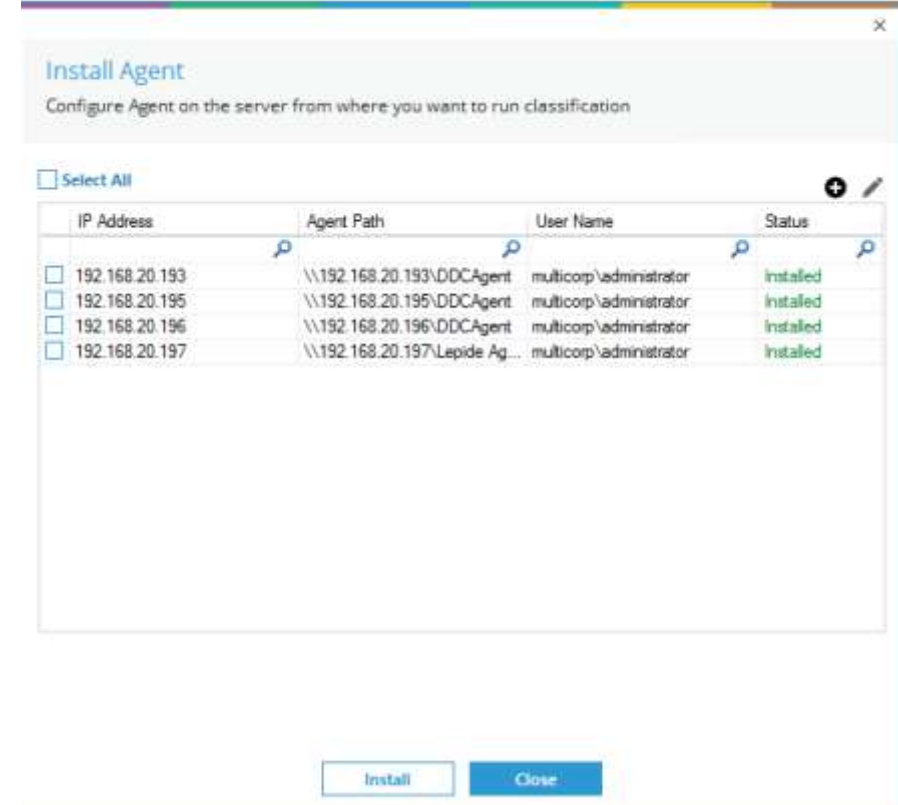

• 选择需要安装的代理,单击"安装"

<span id="page-7-0"></span>其他代理

• 在"设置"界面中选择"代理设置":

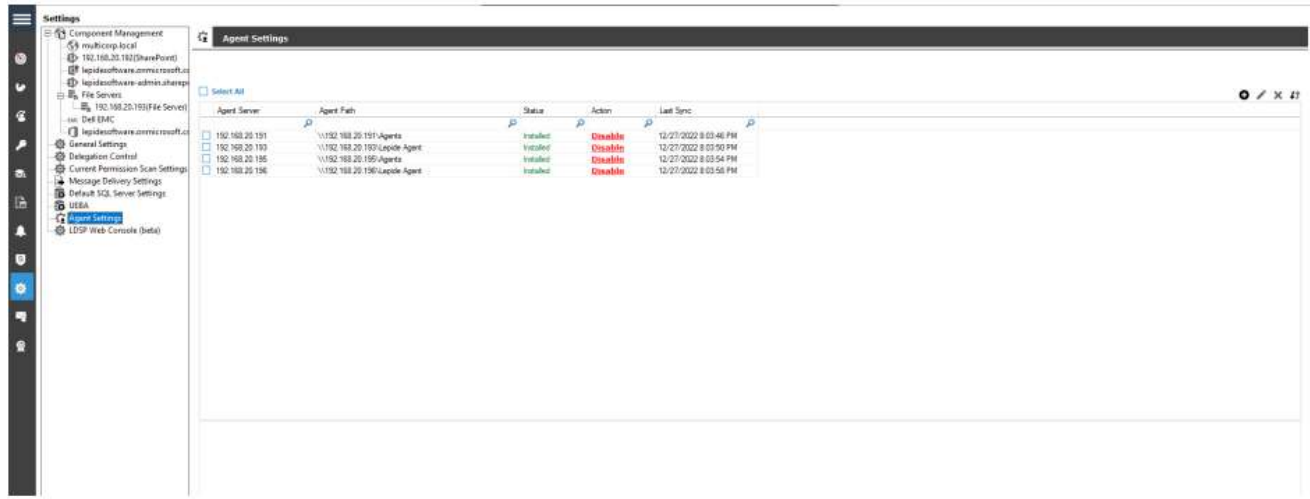

• 单击"添加代理"图标(屏幕右上角)。

• 弹出"添加代理"对话框。

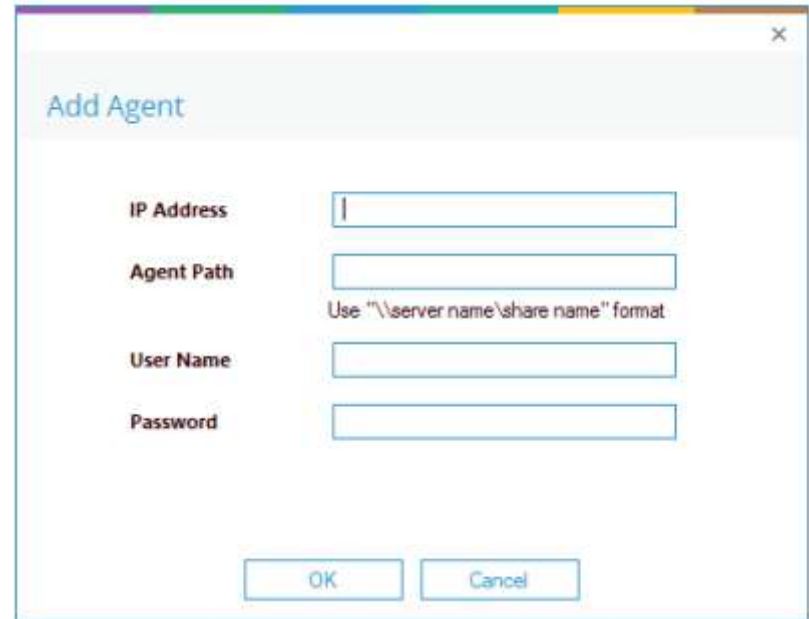

• 输入您想要添加的代理的详细信息。

• 单击OK。

确认安装成功

•从状态和行为屏幕,选择所有环境更改。

•选择今天,生成报告。

•寻找当前的变化。

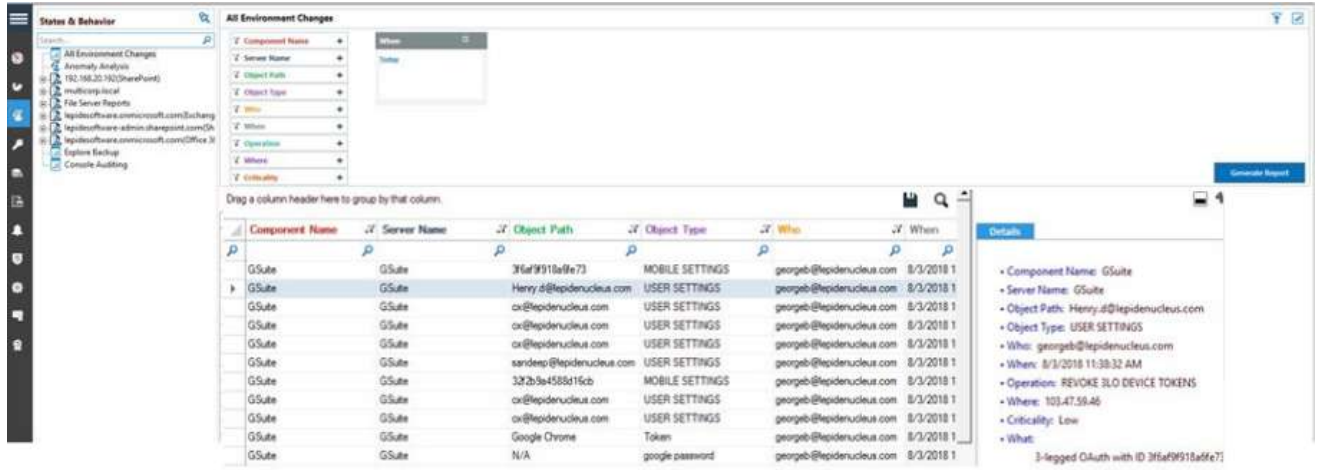

### 升级Web控制台

#### <span id="page-9-1"></span><span id="page-9-0"></span>卸载Web控制台

要卸载web控制台,请双击unins000.exe文件,并按照提示进行卸载。

注意:升级到Web控制台23.0.1版本时,您需要卸载当前版本,然后删除包含Web控制台程序文件的文件夹(LDSP Web控制台)。完成后,安装新版本,然后根据您的需求重新配置Web控制台。请参考Web控制台配置指南了解如 何做到这一点。

#### <span id="page-9-2"></span>安装Web控制台

• 双击LDSP Web控制台安装文件"LDSP Web Console.exe"。

• 如果出现安全警告,请进行处理:

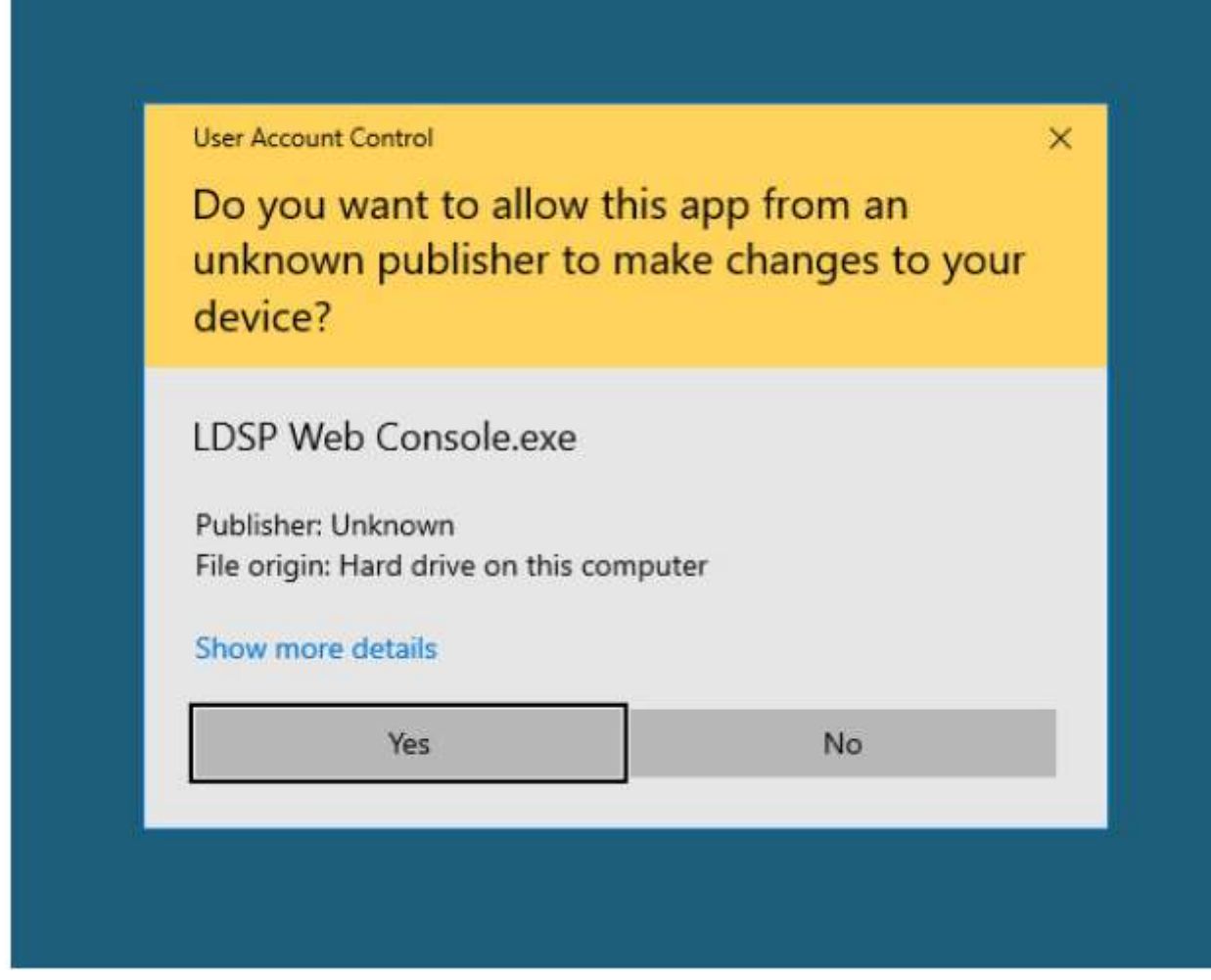

LDSP Web控制台设置向导将自动启动。第一个屏幕如下所示:

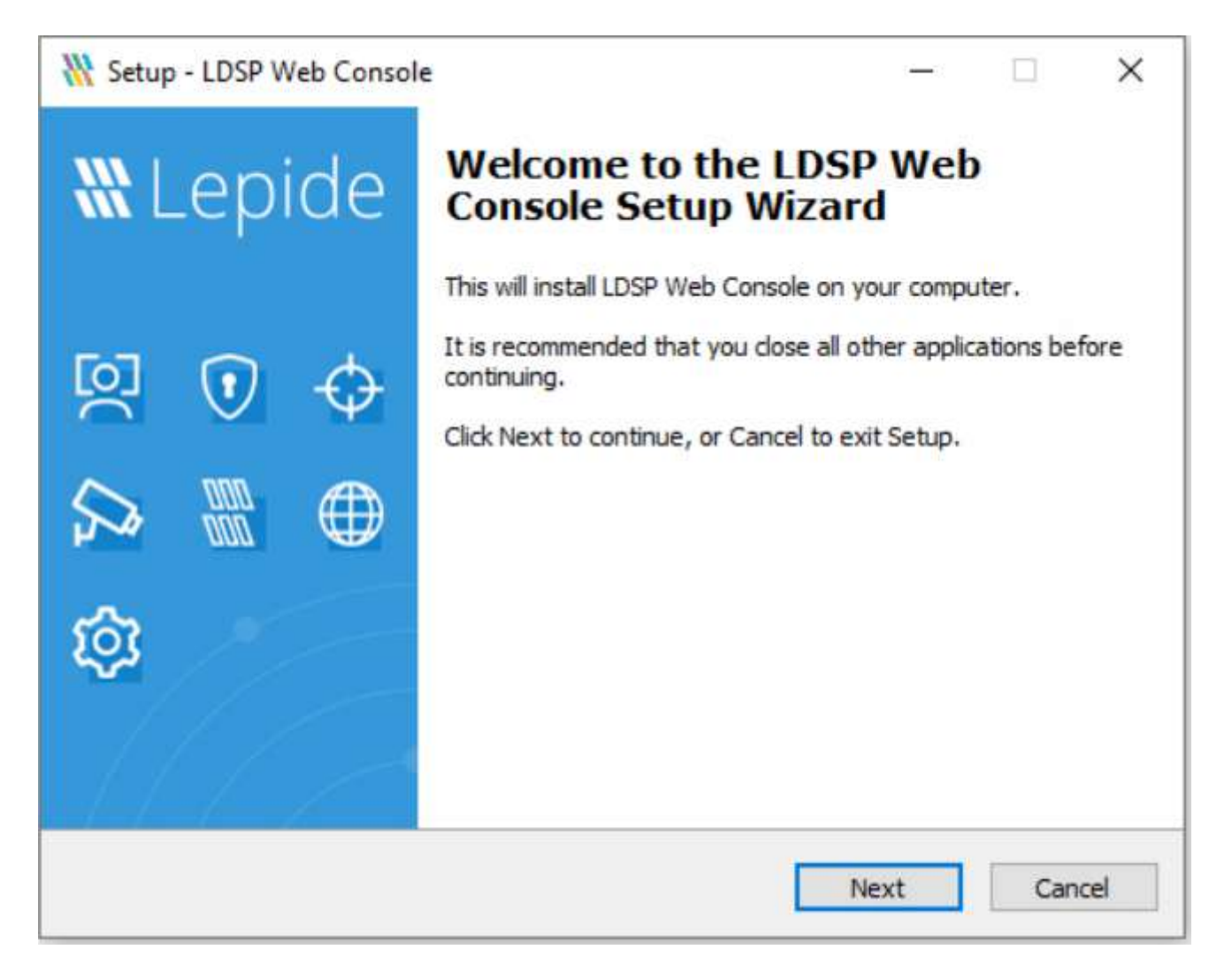

• 单击Next并继续完成向导的每个阶段。一旦您到达最后,您应该看到下面的屏幕:

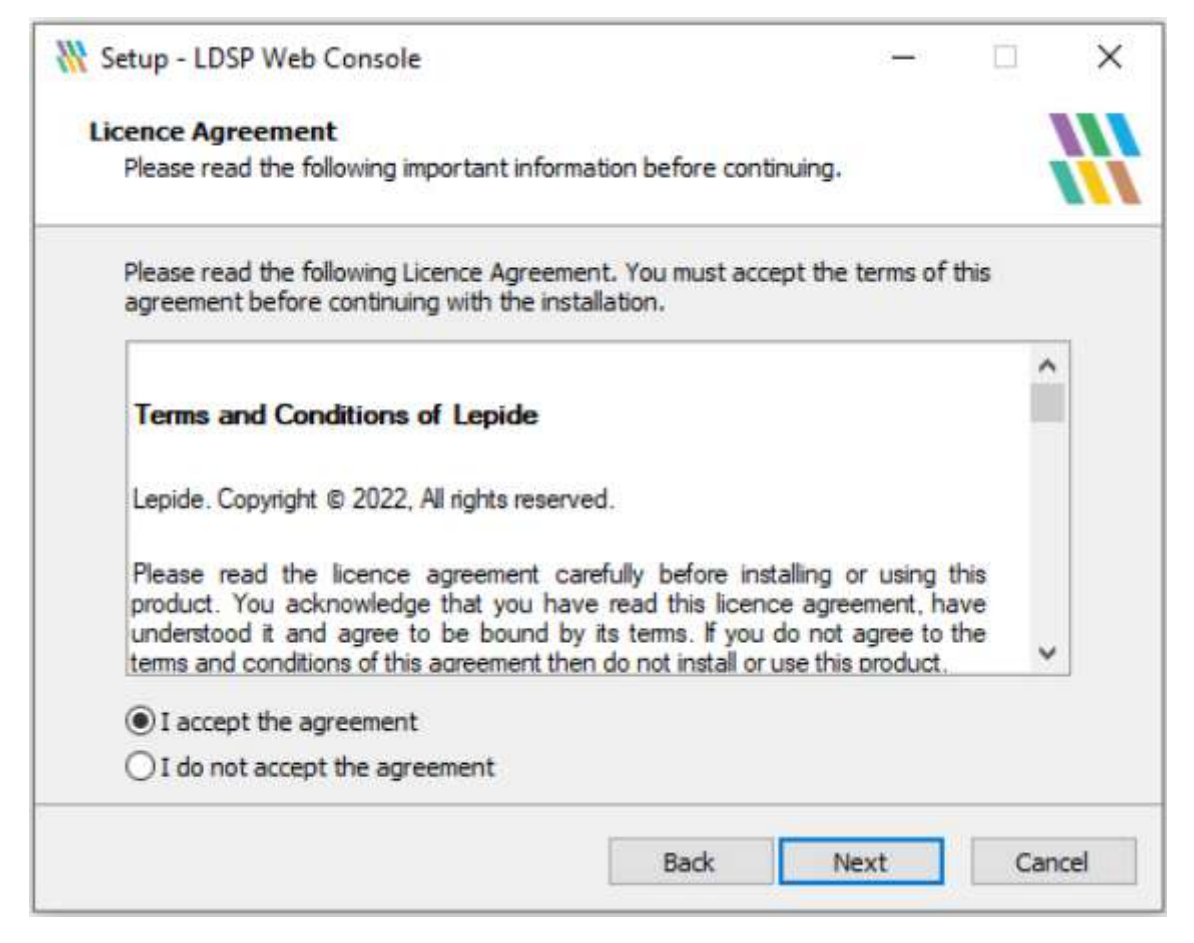

• 接受许可协议,单击"下一步",系统显示如下界面:

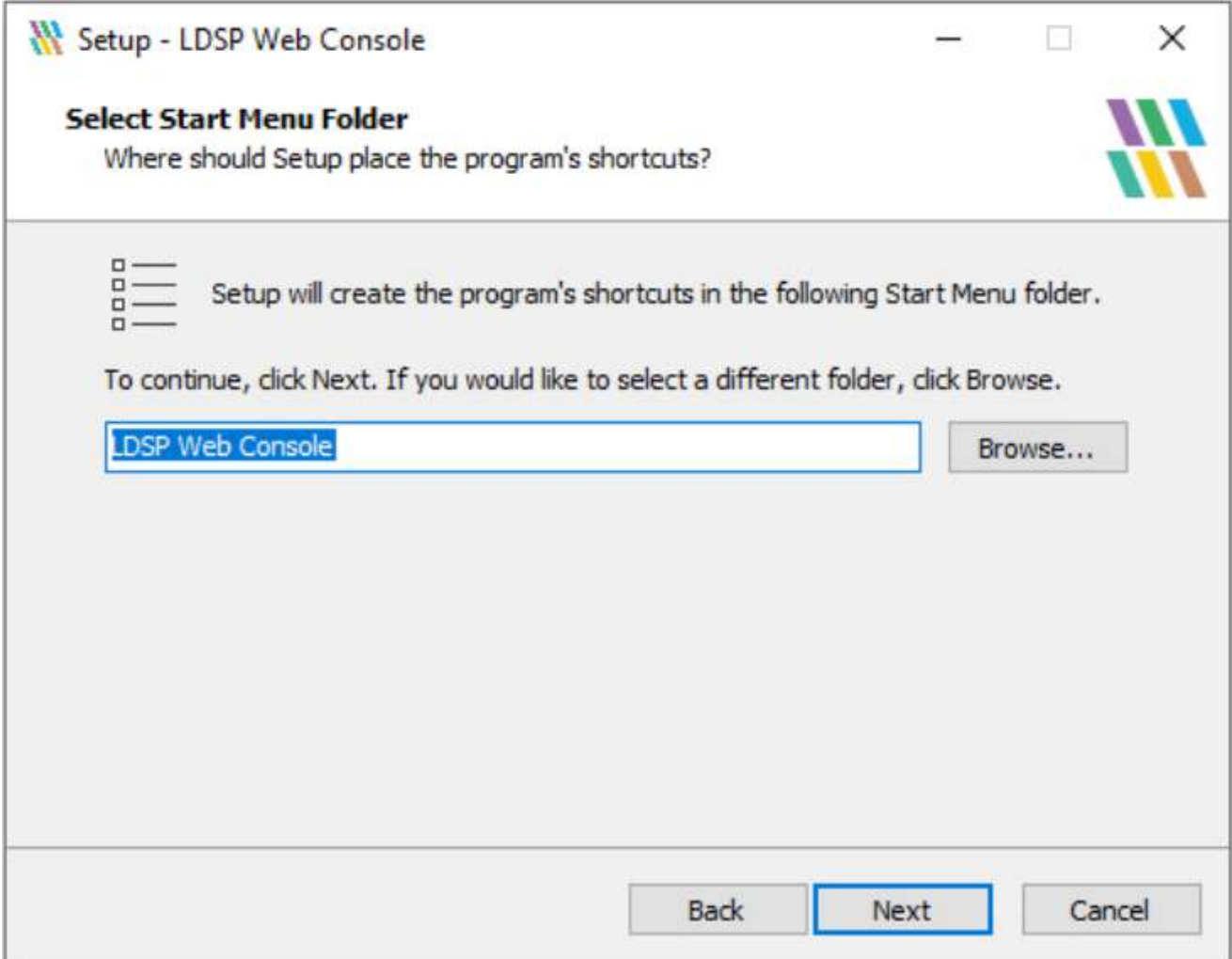

• 添加web服务器端口号。LDSP Web控制台使用默认端口7779,但是您可以使用任何可用的空闲端口。

• 单击"下一步"继续。

弹出如下对话框:

- 选择是否接受默认文件夹或选择其他文件夹。
- 单击"下一步"继续。
- 从以下对话框中, 选择您希望安装程序在安装过程中执行的任何其他任务。

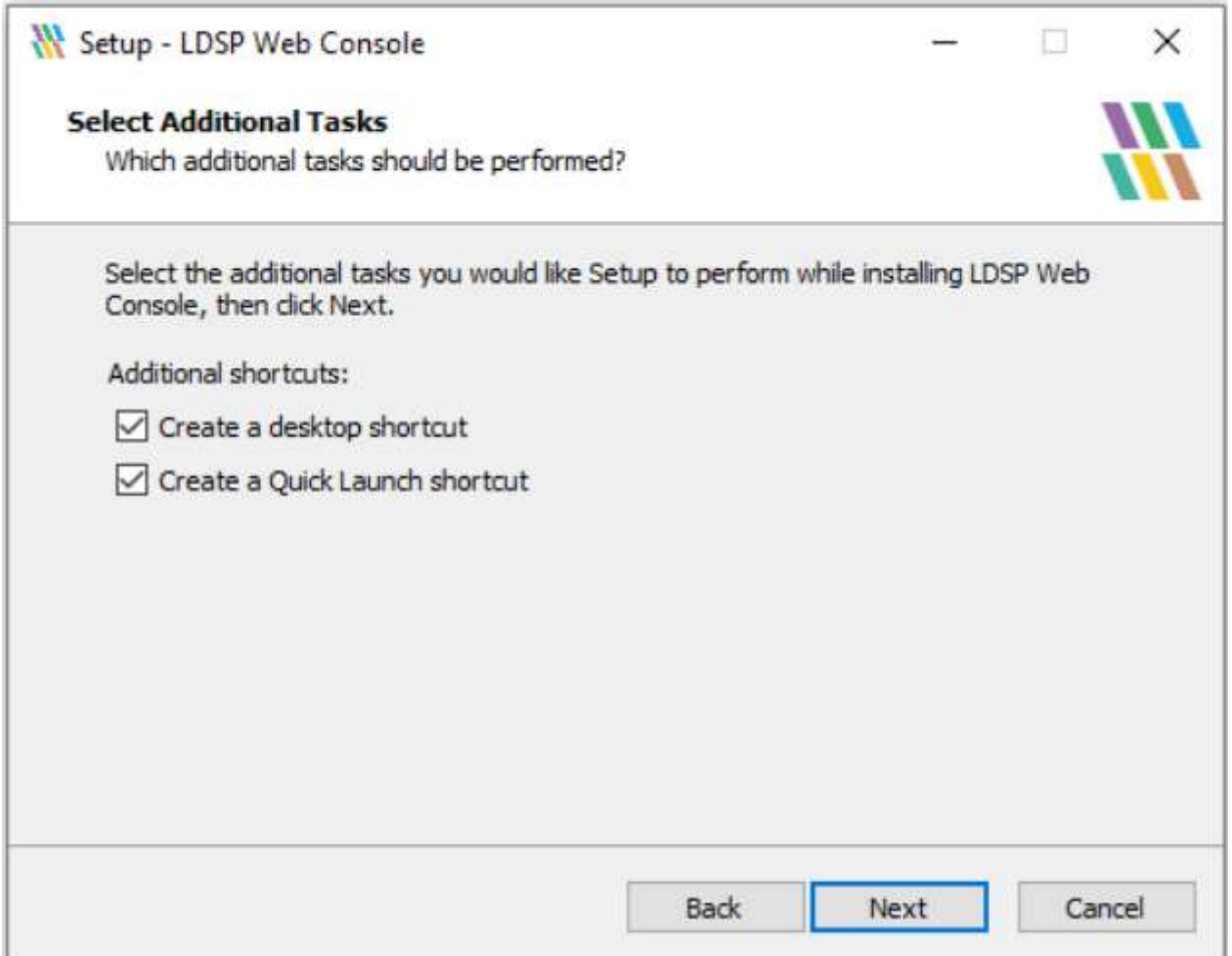

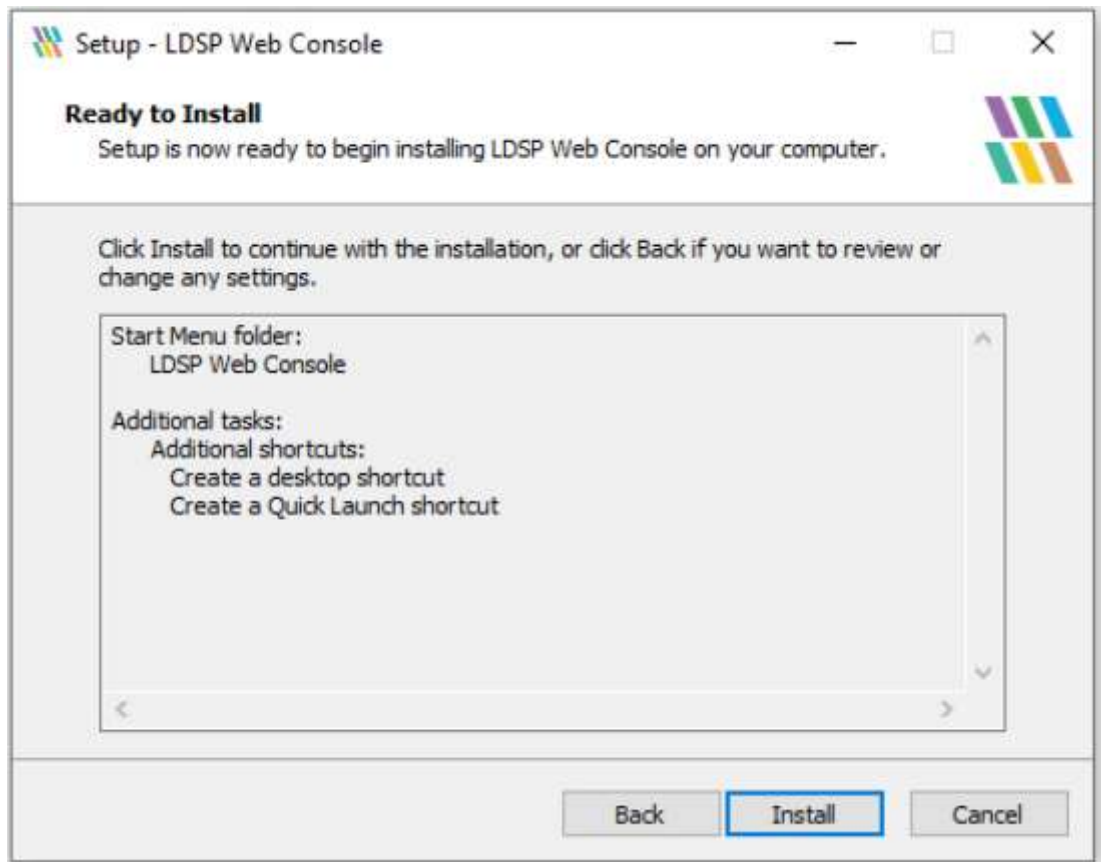

<sup>•</sup> 单击"下一步"继续。

<sup>•</sup> 单击"Install"按钮,等待安装完成。

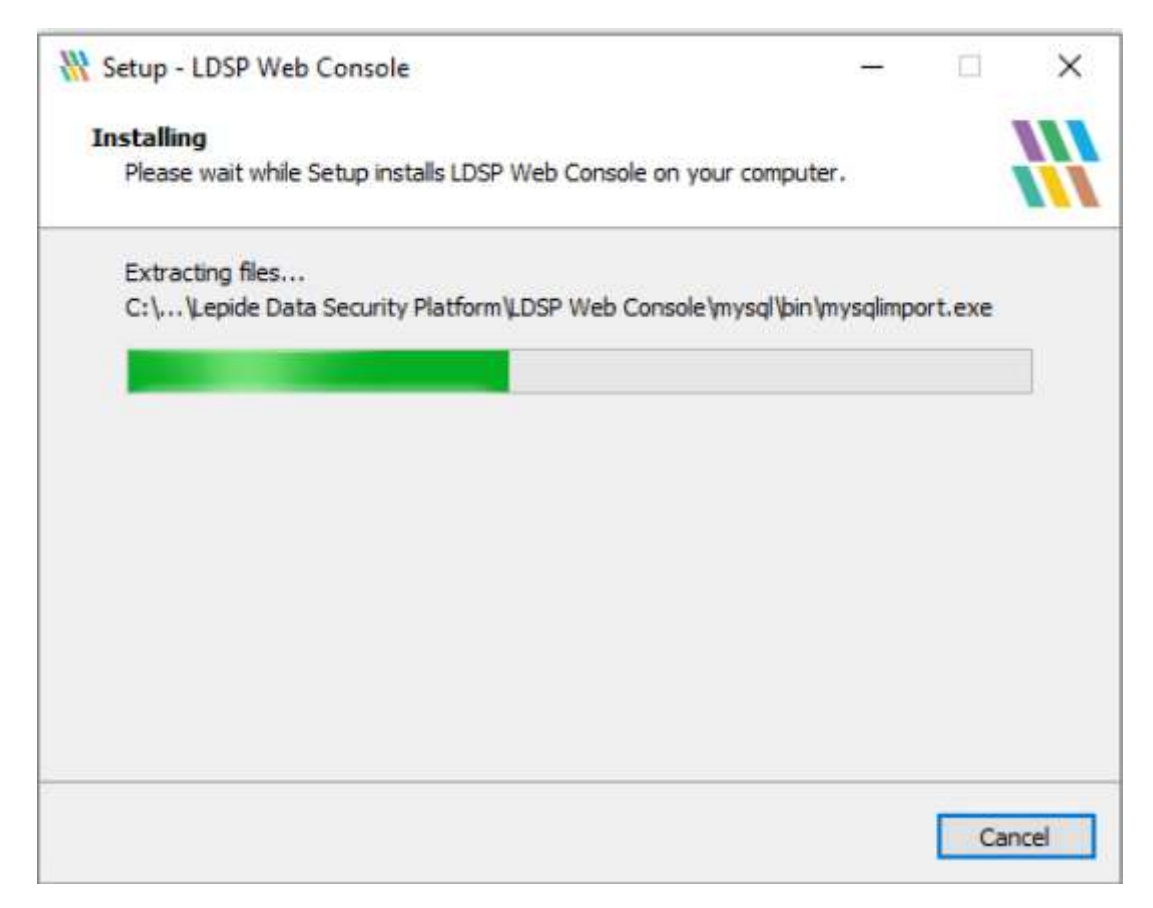

• 单击Finish按钮,完成安装。

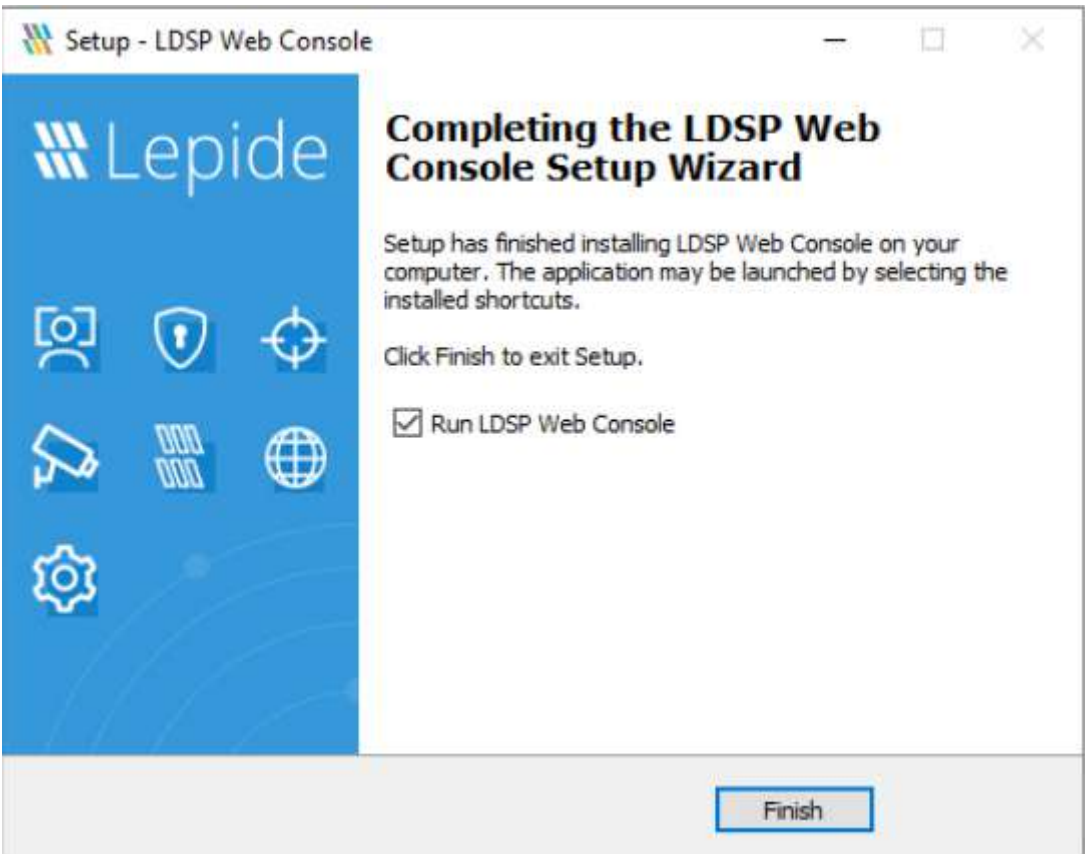

### 安装成功确认

- 在Web控制台中,选择leide Auditor, Reports•在报告列表中,选择All Environment Changes。
- 选择Today 's date并单击Generate Report。
- 寻找当前的变化。

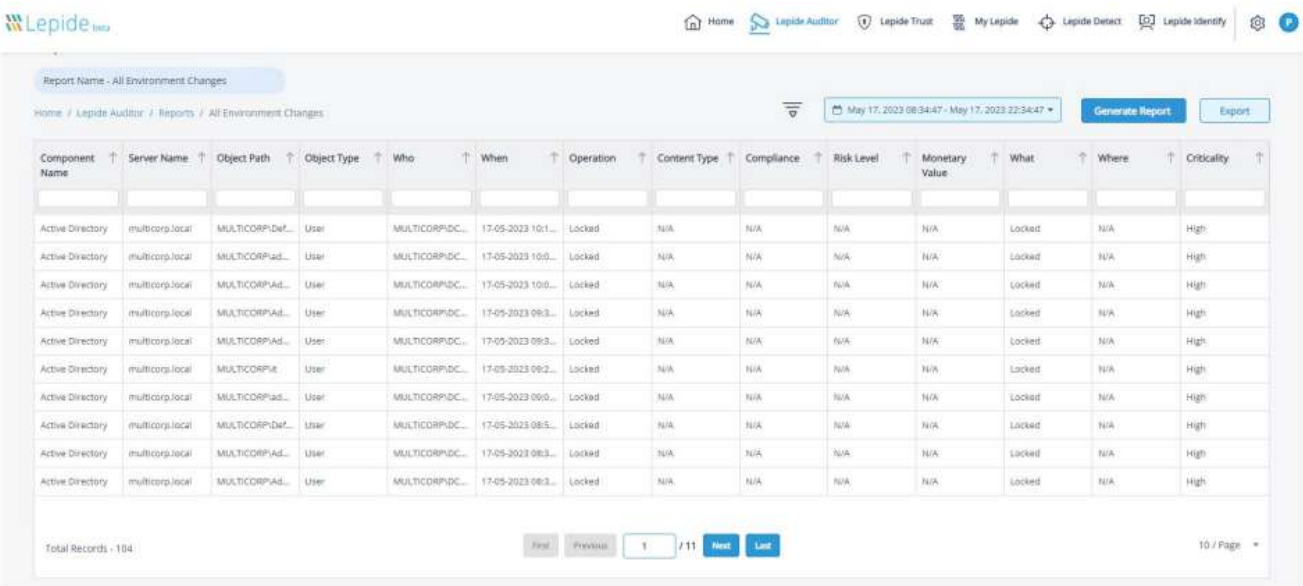

## HongKe<br>**ssoss** 虹科电子科技有限公司

www.haocst.com network@hkaco.com

广州市黄埔区开泰大道30号佳都PCI科技园6号楼1-7层

T (+86)400-999-3848 M (+86) 135 3349 1614

各分部:广州 | 成都 | 上海 | 苏州 | 西安 | 北京 | 台湾 | 香港 | 日本 | 韩国 | 美国硅谷

版本:V1.0 - 23/09/10

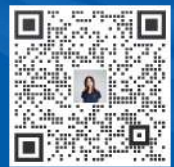

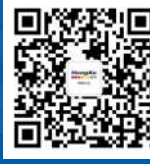

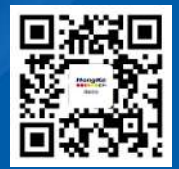

联系我们 获取更多资料 haocst.com